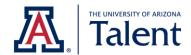

# **Talent Applicant Guide**

Current UArizona Employees

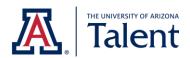

# TABLE OF CONTENTS

| IN                                | NTROD | OUCTION                                                     | 3  |
|-----------------------------------|-------|-------------------------------------------------------------|----|
| 1. ACCESSING THE APPLICANT PORTAL |       |                                                             |    |
| 2.                                | . YO  | OUR APPLICANT PROFILE                                       | 4  |
|                                   | 2.1   | Password Reset                                              | 4  |
| 3.                                | . SE  | ARCHING FOR AVAILABLE POSITIONS                             | 5  |
|                                   | 3.1   | Position Detail's Terminology                               | 7  |
| 4.                                | . АР  | PPLYING FOR POSITION                                        | 9  |
|                                   | 4.1   | STARTING THE APPLICATION PROCESS                            | 9  |
|                                   | 4.2   | GENERAL APPLICATION SECTIONS                                | 11 |
|                                   | 4.3   | Supplemental Questions                                      | 18 |
|                                   | 4.4   | VOLUNTARY DEMOGRAPHIC & SELF-IDENTIFICATION QUESTIONS       | 19 |
|                                   | 4.5   | JOB APPLICANT PRIVACY NOTICE                                | 21 |
|                                   | 4.6   | Certification & E-Verify Information                        | 22 |
|                                   | 4.7   | SUBMITTING YOUR APPLICATION                                 | 23 |
| 5.                                | . CH  | IECKING YOUR APPLICATION STATUS                             | 24 |
|                                   | 5.1   | Application Status Table                                    | 25 |
| 6.                                | . WI  | ITHDRAWING YOUR APPLICATION                                 | 26 |
| 7.                                | . TA  | KING ACTION ON A JOB OFFER                                  | 28 |
|                                   | 7.1   | Using The MY TASKs section                                  | 30 |
|                                   | 7.2   | TO ACCEPT VIA THE UNIVERSITY OF ARIZONA'S APPLICANT PORTAL  | 33 |
|                                   | 7.3   | TO DECLINE VIA THE UNIVERSITY OF ARIZONA'S APPLICANT PORTAL | 35 |

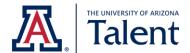

# **INTRODUCTION**

This guide directs current University of Arizona employees on how to apply for a position using the University of Arizona's internal applicant portal.

The internal applicant portal allows you to view and apply to both positions that are open to the public and positions that are only available to current University of Arizona employees.

# 1. ACCESSING THE APPLICANT PORTAL

To access the University of Arizona's internal applicant portal, copy and paste the following URL into your browser (or click on the URL).

# talent.arizona.edu/hr

Log in with your NetID. You will be redirected to an internal welcome page.

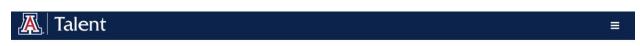

Welcome, Endeliza

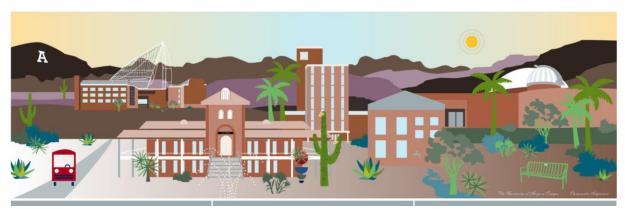

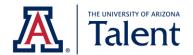

Scroll down and click on the Career Center tile.

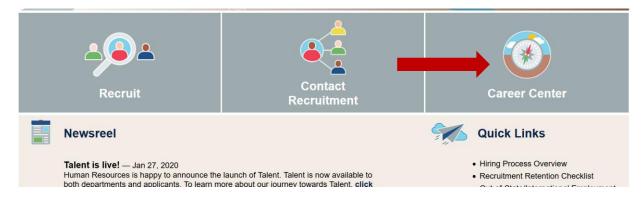

You will be redirected to the internal applicant portal.

# 2. YOUR APPLICANT PROFILE

All current UArizona employees will automatically have an applicant profile on the University of Arizona's internal applicant portal. An applicant profile allows you to save applications, receive status updates and interview information, save your information for future applications, and much more!

### 2.1 PASSWORD RESET

All current UArizona employees access the internal applicant portal via their NetID. If you are having trouble with your NetID, please contact 24/7 IT Support at (520) 626-TECH (8324).

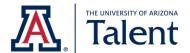

# 3. SEARCHING FOR AVAILABLE POSITIONS

The University of Arizona's applicant portal allows you to search for all available positions at the University of Arizona through the primary search engine.

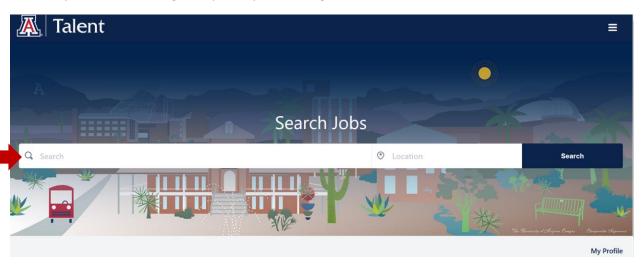

The primary search engine allows you to search for positions by job title, keywords and/or locations.

After you have entered your value(s) into the primary search engine, click **Search** to retrieve all available positions that meet your criteria.

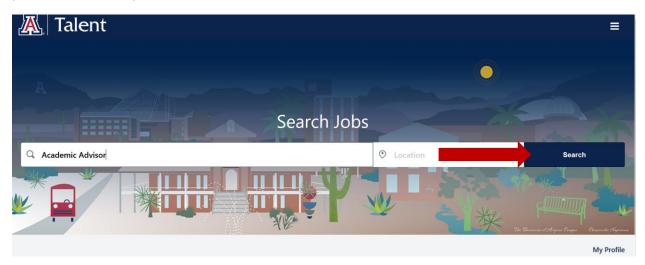

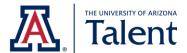

# **Example of Searching for Positions by Job Title**

The primary search engine can be used to search for specific job titles. For example, you can search for the job title of "Academic Advisor".

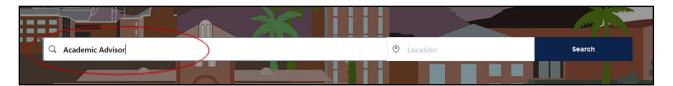

Then click **Search** to retrieve all available positions that meet your criteria.

# **Example of Searching for Positions by Location**

The primary search engine can also be used to search for positions by specific location. Within the primary search engine, you can enter the desired location in either the left or right field.

For example, you can search for "Phoenix, AZ, USA" using the field on the left:

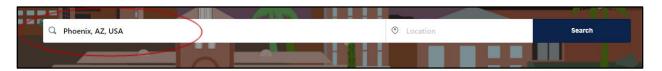

OR

You can use the field on the right:

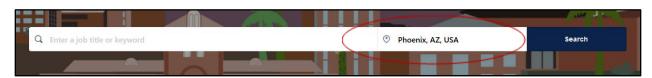

Then click **Search** to retrieve all available positions that meet your criteria.

# Example of Searching for Full Time/Part Time Positions

The primary search engine can also be used to search for part time or full time positions. To filter by "part time" or "full time" positions, you can enter either "part time" or "full time" in your search box.

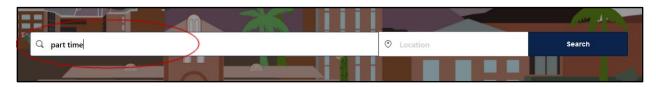

Then click **Search** to retrieve all available positions that meet your criteria.

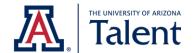

# 3.1 POSITION DETAIL'S TERMINOLOGY

The following table includes common terminology used within the position details along with their definitions.

| Terminology:         | Definition:                                                                                                    |
|----------------------|----------------------------------------------------------------------------------------------------|
|                      |                                                                                                    |
| Posting Number       | A <b>Posting Number</b> (i.e., requisition number) is a unique number that is                                            |
|                      | assigned to each job posting.                                                                                            |
|                      |                                                                                                    |
| Position Highlights  | The <b>Position Highlights</b> field provides a brief general summary of the                                             |
|                      | position.                                                                                                    |
| Duties &             | The <b>Duties &amp; Responsibilities</b> field provides a more detailed outline of                                       |
| Responsibilities     | the position and what duties it encompasses.                                                                             |
| Field                |                                                                                                    |
| Minimum              | The <b>Minimum Qualifications</b> field reflects the qualifications that need to                                         |
| Qualifications       | be met by an applicant in order to be considered for the position.                                                       |
|                      |                                                                                                    |
| Preferred            | The Preferred Qualifications field reflects the qualifications a hiring                                                  |
| Qualifications       | department prefers that an applicant possess. These qualifications are                                                   |
|                      | not required to be considered for the position.                                                                          |
| Benefits Eligible    | The <b>Benefits Eligible</b> field provides information on the type of benefit                                           |
|                      | package that the position offers. For more information about benefits                                                    |
|                      | packages, please <u>click here</u> . You may also contact our HR Solutions team                                          |
|                      | via email at <a href="mailto:hrsolutions@email.arizona.edu">hrsolutions@email.arizona.edu</a> or via phone 520-621-3660. |
| Posted Rate of Pay   | The <b>Posted Rate of Pay</b> field reflects the pay the hiring department is                                            |
|                      | offering for the position.                                                                                               |
|                      |                                                                                                    |
| Contact              | The Contact Information for Candidates field provides a direct contact                                                   |
| Information for      | to the hiring department. This contact can provide more detailed                                                         |
| Candidates           | information about the position and your application status.                                                              |
| Special Instructions | The Special Instructions to Applicant field contains important                                                           |
| to Applicant         | instructions from the department related to the application process that                                                 |
|                      |                                                                                                    |

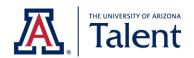

| г                | ,                                                                                                    |
|------------------|----------------------------------------------------------------------------------------------------|
|                  | the applicant should be aware of. It is important to review any                                                     |
|                  | information in this field before clicking the <b>Apply</b> button.                                                  |
|                  |                                                                                                    |
| FLSA (Fair Labor | This field displays exempt, nonexempt, agricultural exemption, or to be                                             |
| Standards Act)   | determined. Exempt status is used for salaried positions while                                                      |
|                  | nonexempt/agricultural exemption is used for hourly positions.                                                      |
| Work Calendar    | The <b>Work Calendar</b> field will display whether the position is fiscal or                                       |
| Work calcilladi  | academic. A fiscal employee works on a 12-month calendar schedule                                                   |
|                  | . ,                                                                                                    |
|                  | while an academic employee works on a 9-month calendar schedule.                                                    |
| Tenure           | The <b>Tenure</b> field explains the type of tenure offered by the position.                                        |
| Job Family       | The <b>Job Family</b> field displays the position's job family. <u>Click here</u> to learn more about job families. |
| Job Function     | The <b>Job Function</b> field displays the position's job function. Click here to                                   |
|                  | learn more about job functions.                                                                                     |
|                  |                                                                                                    |
| Career Stream &  | This field provides information about the position's career stream and                                              |
| Level            | level. To learn more about career streams and levels, click here.                                                   |
|                  |                                                                                                    |

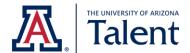

# 4. APPLYING FOR POSITION

When you apply to a position through the University of Arizona's applicant portal, you will be directly submitting your application materials to the hiring department. This section will guide you through completing an application.

# 4.1 STARTING THE APPLICATION PROCESS

**Step One**: Find a position that you are interested in. Next, click on the position's **job title**.

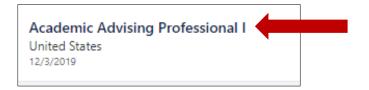

The website will redirect you to the position details:

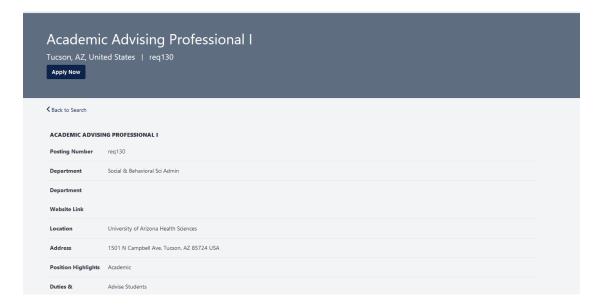

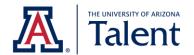

**Step Two**: Review the position details. If the position details align with your interest as well as qualifications, click **Apply Now** at the top or bottom of the page.

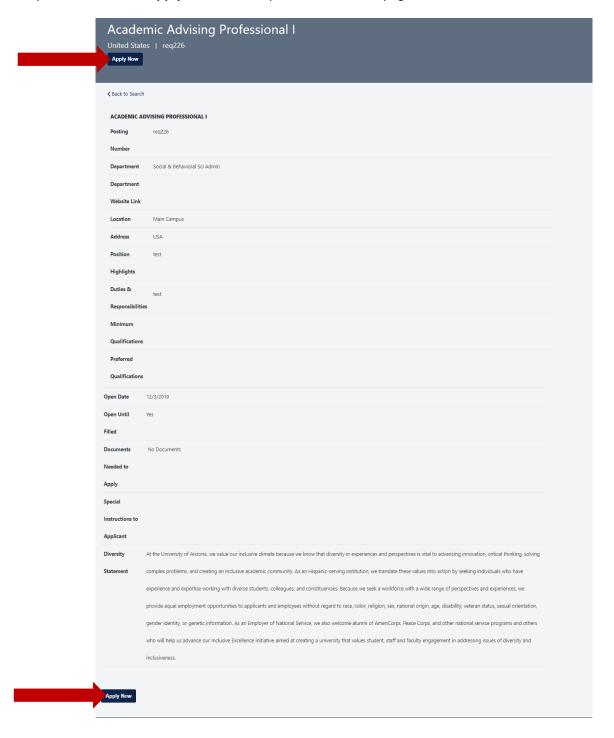

By clicking **Apply Now**, you will begin the application process for the selected position.

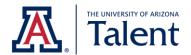

# 4.2 GENERAL APPLICATION SECTIONS

In order to submit your application, you will need to complete all the required fields. Any field marked with a red asterisk (\*) are required fields. You will not be able to proceed until all required fields are completed.

**Notes:** Your contact information will prepopulate for you. If you have applied to a position before using the internal applicant portal, the system will also prepopulate additional information based on your last application. We recommend reviewing the prepopulated data and updating any information as needed.

Your phone number is listed as "NA" to avoid having your personal phone number shown as your office number in other areas of Talent. Please ensure that your phone number is included in your application materials (such as your resume, cover letter, etc.).

Your address found in the "Contact Details" section is sourced from your employee record in our UAccess Employee system. While these fields are editable, it's important to note that any changes made in the "Contact Details" section will be overwritten by the address you have provided in the UAccess system.

# **Contact Information Section**

Within the application, the **Contact Information** section requires applicants to enter their first name, last name and email address. This section should be prepopulated for you.

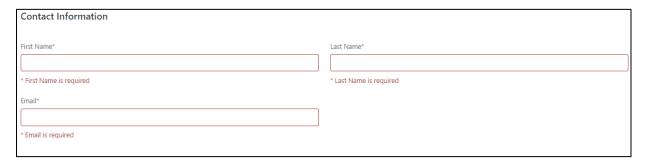

### **Upload Attachments Section**

The **Upload Attachments** section will allow you to attach different documents based on the hiring department's job posting settings. For instance, you may be required to attach a Resume, Cirriculum Vitae, and/or Cover Letter.

| Upload Attachments* |
|---------------------|
| ◆ Upload Resume/CV  |
|                     |

The **Upload Attachments** section naming convention may vary based on the type of document the hiring department is requesting (either a resume, curriculum vitae, or either).

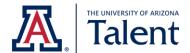

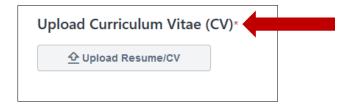

To upload your resume or curriculum vitae, click **Upload Resume/CV** and follow the system prompts to browse and select your document.

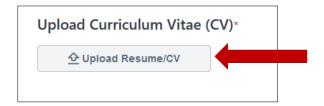

Once you select your document, the following image will appear. The image will disappear automatically after the attachment has fully uploaded.

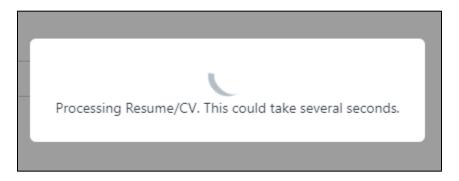

### **Contact Details Section**

Within the **Contact Details** section, you will have the option to enter your address. You will also be required to enter your phone number.

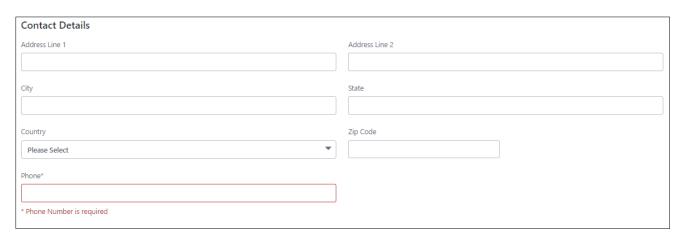

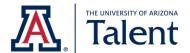

# **Professional Experience Section**

Next, you will have an opportunity to enter your professional experience in the **Professional Experience** section. The **Professional Experience** section is not required; however, it is recommended that you complete this section.

To add a professional experience entry, click Add Professional Experience.

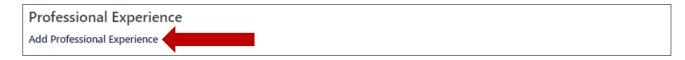

A professional experience box will appear. Enter your past and/or current professional experience. The only system required fields for each professional experience entry are **Company** and **Job Title**.

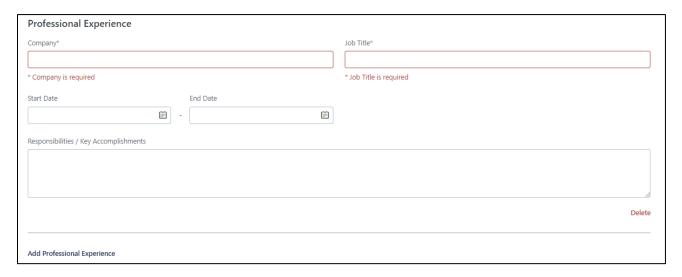

To add an additional professional experience entry, click **Add Professional Experience**. This option is located on the bottom left corner of your last professional experience entry.

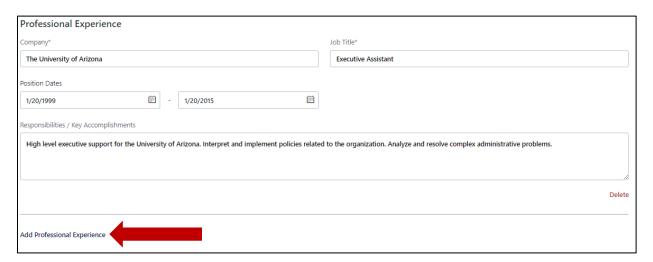

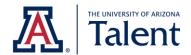

To delete a professional experience entry, click **Delete**. This option is located on the bottom right corner of each professional experience entry.

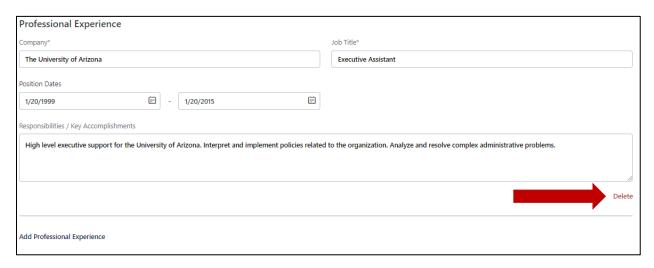

### **Education Section**

Next, you will have an opportunity to enter your education in the **Education** section. The **Education** section is not required; however, it is recommended that you complete this section.

To add an education entry, click Add Education.

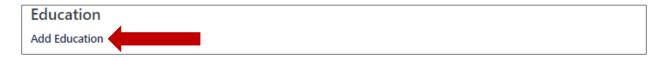

An education box will appear. Enter your education information using the fields provided. The only system required fields are **Institution**, **Degree Level** and **Area of Study**.

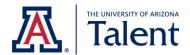

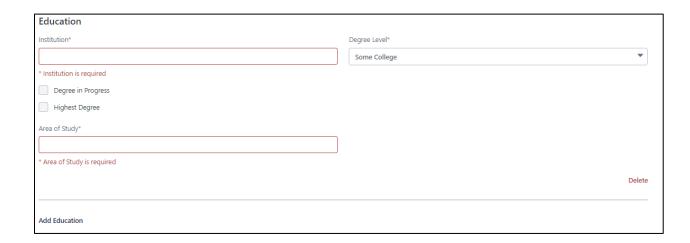

To add an additional education entry, click **Add Education**. This option is located on the bottom left corner of your last education entry.

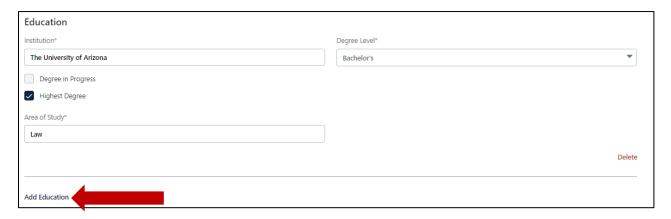

To delete an education entry, click **Delete**. This option is located on the bottom right corner of each education entry.

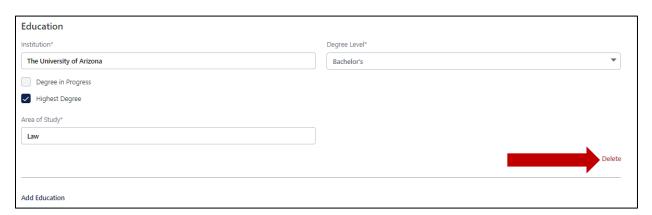

Skills/ Certifications/ Licenses Section

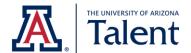

Next, you will have an opportunity to enter your skills, certifications, and/or licenses information in the **Skills/ Certifications/ Licenses** section. The **Skills/ Certifications/ Licenses** section is not required; however, it is recommended that you complete this section.

To add a skills, certifications, and/or licenses entry, click Add Skill / Certifications/ Licenses.

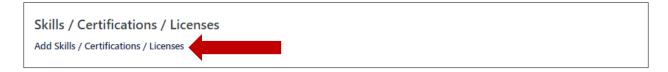

A skills, certifications, and/or licenses box will appear. Enter your skills, certifications, and/or licenses information using the fields provided. None of the fields in this section are system required fields.

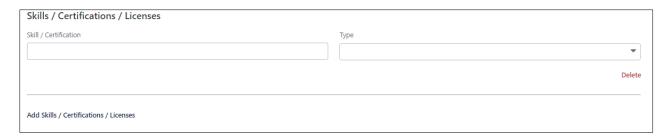

To add an additional skills, certifications, and/or licenses entry, click **Add Skills/Certifications/Licenses**. This option is located on the bottom left corner of your last skills, certifications, and/or licenses entry.

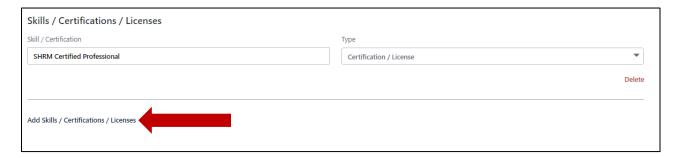

To delete a skills, certifications, and/or licenses entry, click **Delete**. This option is located on the bottom right corner of each skills, certifications, and/or licenses entry.

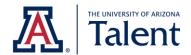

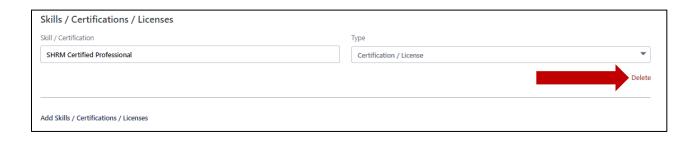

Once you have entered all the necessary information under each section, click **Next** to proceed to the next page. The **Next** button is located on the bottom right corner.

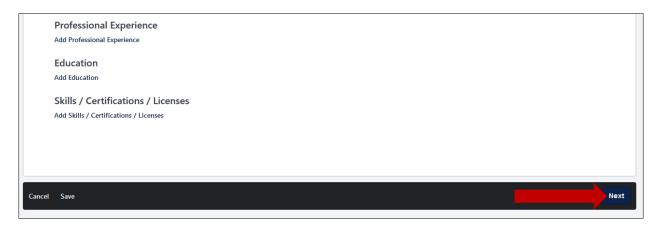

**Tip**: If you started an application and need to come back to complete the application at a later time, click **Save**. The **Save** button is located on the bottom left corner of the application. You will need to create a profile to save your progress. After you save your application, the application will be available under **My Profile**.

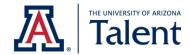

# 4.3 SUPPLEMENTAL QUESTIONS

All applications will require you to answer a series of supplemental questions. Some supplemental questions may require additional information based on your response. The images below provide an example of the supplemental questions you may be asked.

| Do you have relatives employed in this University of Arizona department? |
|--------------------------------------------------------------------------|
| Yes                                                                      |
| ○ No                                                                     |
|                                                                          |
| Do you meet the minimum qualifications listed for this position?*        |
| Yes                                                                      |
| ○ No                                                                     |

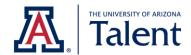

| Where did you first learn about this position? |                                       |
|------------------------------------------------|---------------------------------------|
| $\bigcirc$                                     | Arizona Daily Star                    |
| $\bigcirc$                                     | Arizona Republic                      |
| $\bigcirc$                                     | ArizonaDiversity.com                  |
| $\bigcirc$                                     | Careerbuilder.com                     |
| $\bigcirc$                                     | Chronicle of Higher Education         |
| $\bigcirc$                                     | Department of Economic Security (DES) |
| $\bigcirc$                                     | Diverse Issues in Higher Education    |
| $\bigcirc$                                     | HigherEdsJobs.com                     |
| $\bigcirc$                                     | Hispanic Outlook in Higher Education  |
| $\bigcirc$                                     | Indeed.com                            |
| $\bigcirc$                                     | InsideHigherEd.com                    |
| $\bigcirc$                                     | Jobing.Com                            |
|                                                | Linkages                              |
|                                                | LinkedIn                              |

Once you have answered all the supplemental questions, click **Next** to proceed to the next page. The **Next** button is located on the bottom right corner.

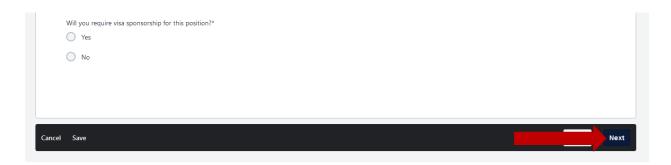

# 4.4 VOLUNTARY DEMOGRAPHIC & SELF-IDENTIFICATION QUESTIONS

The **Voluntary Demographic & Self-Identification Questions** page is completely voluntary. As part of our commitment to equal employment opportunity efforts, our institution conducts a survey of all job applicants. Submission of this information is entirely voluntary, and its contents are confidential to

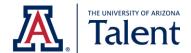

Human Resources. We do, however, appreciate your assistance and ask that you complete the following section.

If you do not wish to disclose the information requested, you may respond accordingly under each question.

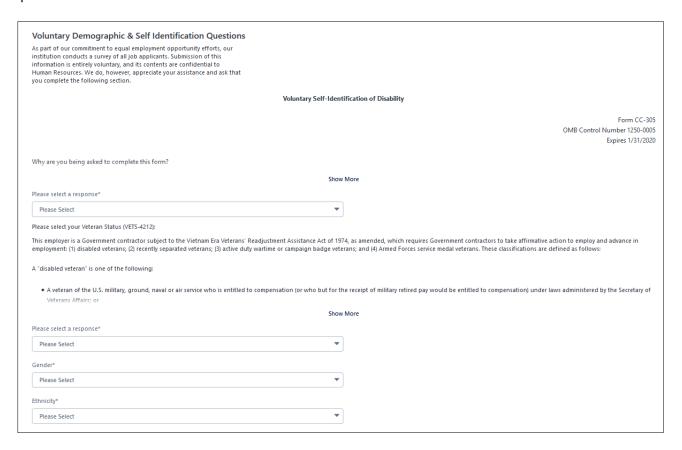

Once you have answered the voluntary demographic & self-identification questions, click **Next** to proceed to the next page. The **Next** button is located on the bottom right corner.

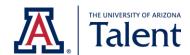

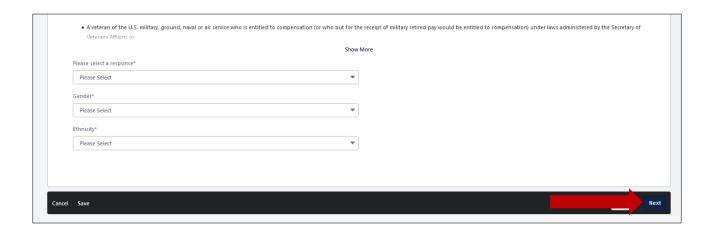

### 4.5 JOB APPLICANT PRIVACY NOTICE

All applications will require you to read and acknowledge to our Job Applicant Privacy Notice in order to submit your application. This notice will share key information related to how your information is collected, used and protected.

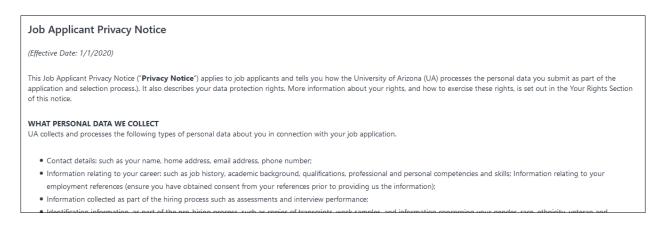

After you have read the Job Applicant Privacy Notice, select the **Yes** radio button to acknowledge that you have read and understand the information defined in the privacy notice.

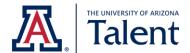

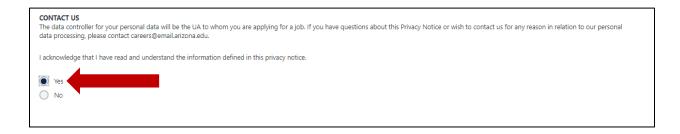

Click **Next** to proceed to the next page. The **Next** button is located on the bottom right corner.

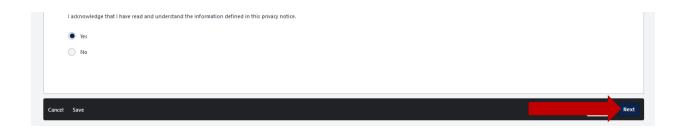

# 4.6 CERTIFICATION & E-VERIFY INFORMATION

All applications will also require you to read and agree to our Applicant Certification. After reading the contents of the certification and the E-Verify information below the certification, click on the I agree box in order to proceed with your application.

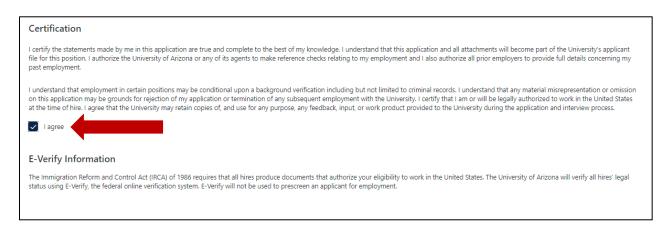

Click **Next** to proceed to the next page. The **Next** button is located on the bottom right corner.

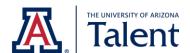

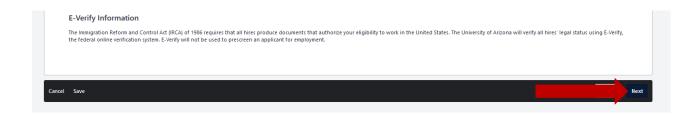

# 4.7 Submitting Your Application

The final step of the application process is submitting your application. Before clicking **Submit**, take a moment to re-review your application. You will <u>not</u> be able to edit your application after submitting.

Prior to clicking **Submit**, you will also be asked whether you would like your information to be searchable by all hiring departments at the University of Arizona. If you check the **Consider me for other positions and allow my information to be searchable** box, hiring departments across the University of Arizona will be able to search for you and invite you to apply to other positions. Checking this box is optional.

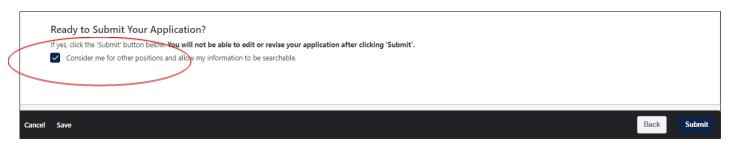

Once you have reviewed your application content and are ready to submit, click Submit.

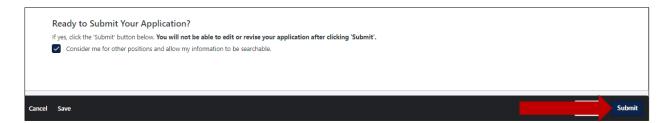

You will be redirected to a confirmation page.

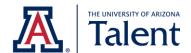

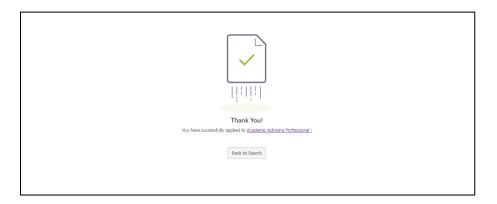

You will also receive a confirmation email from talent@email.arizona.edu.

# 5. CHECKING YOUR APPLICATION STATUS

To check the status of your application, click on **My Profile** which is located below the primary search engine.

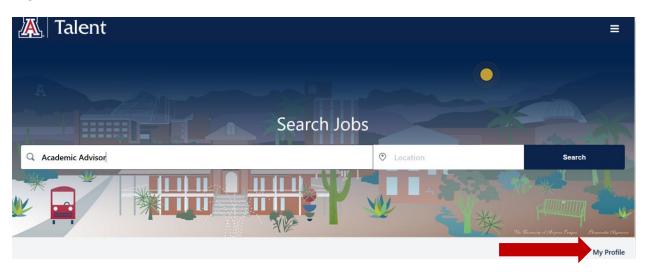

You will be redirected to your **Applicant Dashboard**. Your **Applicant Dashboard** contains your personal information, key notifications, action items, and more!

The status of your application will be listed under the **Application Status** section of the dashboard. Each application will have a **Review Status** field which reflects the specific application's status.

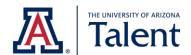

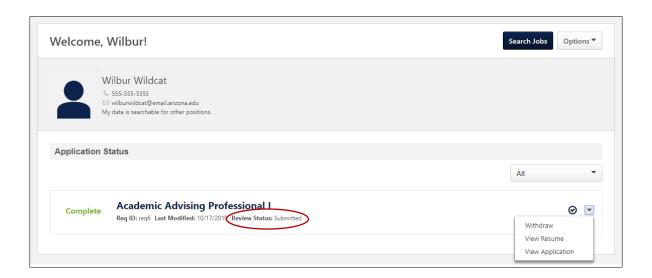

# **5.1 APPLICATION STATUS TABLE**

The table below describes and defines the different statuses available for applications.

| Status          | Definition                                                                                                    |
|-----------------|----------------------------------------------------------------------------------------------------|
| Submitted       | The <b>Submitted</b> status means that your application materials have been successfully submitted to the hiring department. |
| Phone Screening | The <b>Phone Screening</b> status means that you have been invited or will be invited to a phone interview.                  |
| Interview       | The <b>Interview</b> status means that you have been invited or will be invited to an in person interview.                   |
| Reference Check | The <b>Reference Check</b> status means that the hiring department is in the process of collecting your references.          |
| Offer letter    | The <b>Offer Letter</b> status means that the hiring department has extended you an offer of employment.                     |

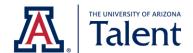

| Closed | The <b>Closed</b> status means that the hiring       |
|--------|------------------------------------------------------|
|        | department is no longer considering your             |
|        | application for the position.                        |
|        |                                                      |
| Hired  | The <b>Hired</b> status means that you have accepted |
|        | an offer of employment and have been hired for       |
|        | the position.                                        |
|        |                                                      |

# 6. WITHDRAWING YOUR APPLICATION

If you no longer wish to be considered for a position, you may withdraw your application. To withdraw your application, click on **My Profile** which is located below the primary search engine.

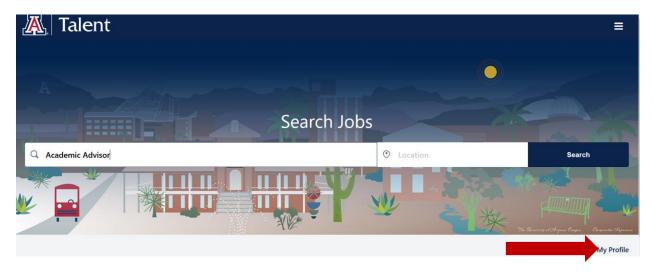

You will be redirected to your **Applicant Dashboard**. Find your application under the **Application Status** section of the dashboard and click on the dropdown arrow corresponding to the application to open a menu.

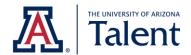

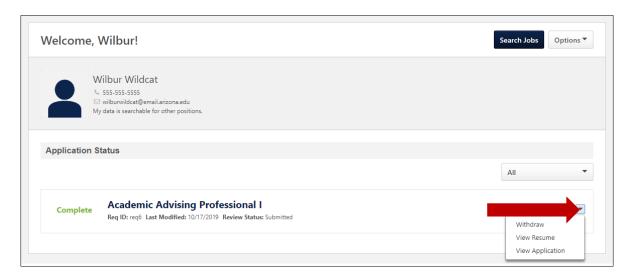

# Next, click Withdraw.

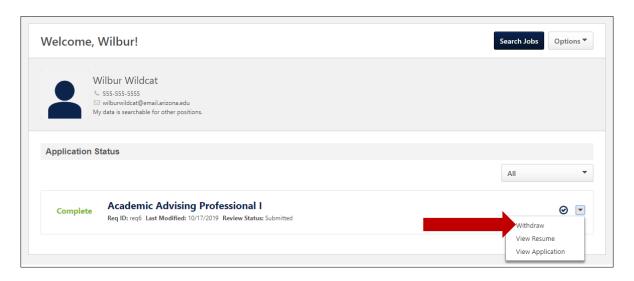

You will receive a Warning pop-up. Click Yes.

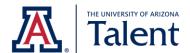

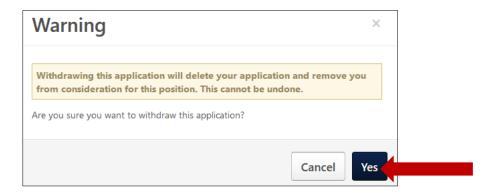

You will also receive a confirmation email from <a href="mailto:talent@email.arizona.edu">talent@email.arizona.edu</a>.

# 7. TAKING ACTION ON A JOB OFFER

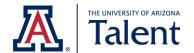

Once the hiring committee selects a candidate that they wish to extend an offer to, the hiring department will request that they accept and sign an offer letter. The hiring committee will ask the candidate to take action on the job offer either via email or through the University of Arizona's applicant portal.

If the hiring department decides to extend an offer letter via email, the email will be formatted to look like the sample below. If you receive such an email, follow the instructions contained within the email to complete your task.

Subject: University of Arizona - Employment Offer - JOB.TITLE (JOB.REQUISITION.ID)

### Body:

Hello PROFILE.USER.NAME.FIRST,

Congratulations! We are happy to extend you an offer of employment with the University of Arizona for the position of JOB.TITLE.

Please take a moment to review the enclosed offer letter. To accept our offer of employment, please respond to this email with your signed offer letter by the deadline described on the first page. The offer letter also contains a contact should you have any questions related to the terms of this offer.

OFFER.SEND.INSTRUCTIONS

We look forward to your response.

Thank you,

Division of Human Resources, Recruitment
THE UNIVERSITY OF ARIZONA
Office: 520-621-7704
Talent@email.arizona.edu

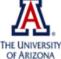

**The University of Arizona Purpose & Values:** Working together to expand human potential, explore new horizons and enrich life for all.

THE UNIVERSITY Integrity - Compassion - Exploration
OF ARIZONA Adaptation - Inclusion - Determination

\_

If the hiring committee decides to extend the offer letter via the University of Arizona's applicant portal, continue using the instructions in this section of the guide to familiarize yourself with the portal and complete the task. This section of the guide will show you how to locate your pending offer and accept/decline the pending offer using the University of Arizona's applicant portal.

To access your offer, you will first want to log in to the University of Arizona's internal applicant portal. Once logged in, you can locate any offers pending your acceptance by clicking on the **My Jobs** option located beneath the search job engines.

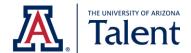

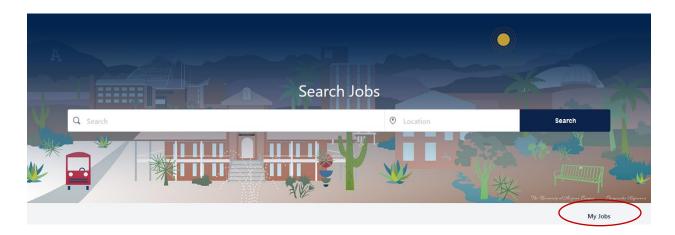

Once the site has redirected you to the My Jobs page, refer to the My Tasks section.

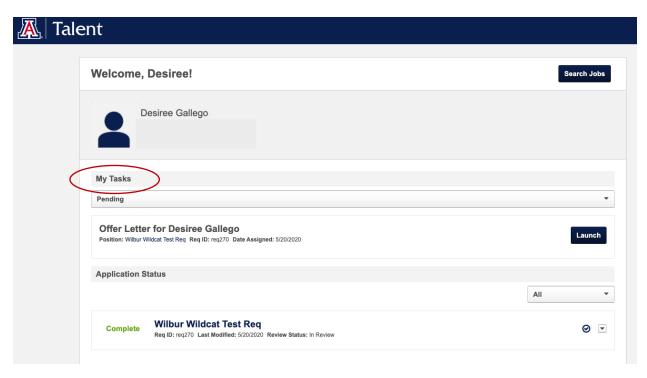

# 7.1 USING THE MY TASKS SECTION

The **My Tasks** section can be filtered by three options: **All, Pending** and **Completed**. You can use **My Tasks** to find all offer letter tasks that have been assigned to you.

# The All Filter

To view all tasks, select the **All** filter. By selecting **All**, you ensure every task is listed, both completed and pending.

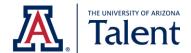

# Welcome, Desiree! Desiree Gallego My Tasks All Pending Completed Pending Completed Req Req ID: req270 Date Assigned: 5/20/2020 Launch

# The Pending Filter

To view all pending tasks, select the **Pending** filter. By selecting **Pending**, you will only view tasks requiring action.

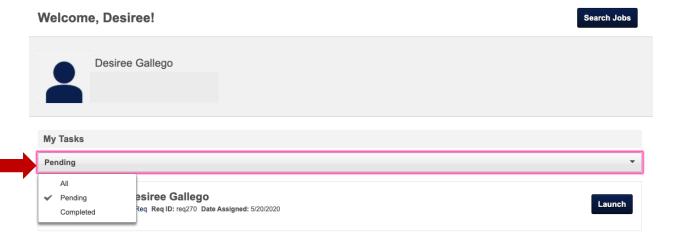

# The Completed Filter

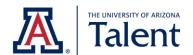

To view all completed tasks, select the **Completed** filter. By selecting Completed, you will only view tasks that you have already taken action on.

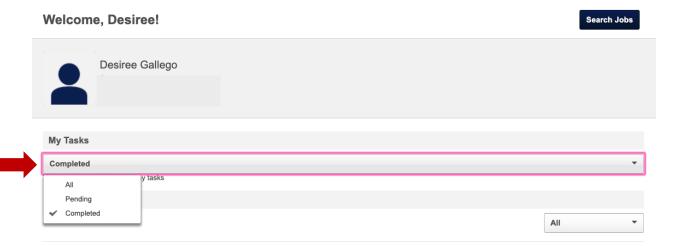

Once you see an offer you wish to take action on, click **Launch**.

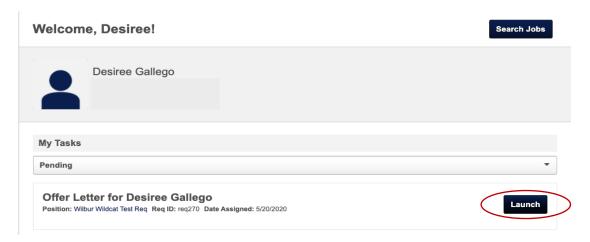

Once **Launch** has been selected, the University of Arizona's applicant portal will redirect you to view the offer letter being extended by the hiring department and provide an opportunity to record your response.

To review the terms and conditions of the offer letter, click on the following hyperlink:

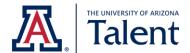

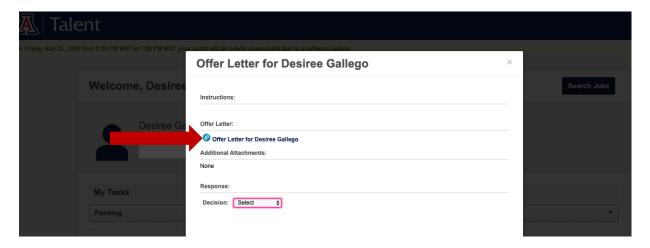

Once the hyperlink is selected, the offer letter will automatically download and become available on your device or open in a new tab in your browser, depending on your browser settings.

# 7.2 TO ACCEPT VIA THE UNIVERSITY OF ARIZONA'S APPLICANT PORTAL

If after reviewing the offer letter you wish to accept the offer, you can proceed by clicking on the **Decision** dropdown located within the **Response** section. Select **Accepted** as depicted below.

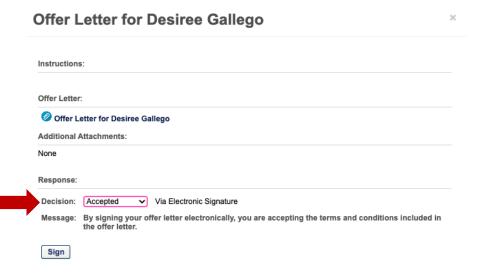

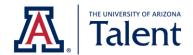

Once **Accepted** is selected, click the **Sign** button, which is located beneath the **Response** field as depicted below.

| Offer Letter for Desiree Gallego                                                                                               |   |  |
|----------------------------------------------------------------------------------------------------|---|--|
| Instructions:                                                                                                    |   |  |
| Offer Letter:                                                                                                    |   |  |
| Offer Letter for Desiree Gallego                                                                                               |   |  |
| Additional Attachments:                                                                                                    |   |  |
| None                                                                                                    |   |  |
| Response:                                                                                                    |   |  |
| Decision: Accepted ✓ Via Electronic Signature                                                                                  |   |  |
| Message: By signing your offer letter electronically, you are accepting the terms and conditions included in the offer letter. | l |  |
| Sign                                                                                                    |   |  |

Once you click **Sign**, your response will be sent to the hiring department directly. From there, the hiring department will connect with you regarding any applicable next steps.

**Note**: If technical difficulties arise in accepting the offer letter, please do not hesitate to contact the University of Arizona's HR Recruitment and Outreach team for support. Recruitment and Outreach can be reached via email at <a href="mailto:talent@arizona.edu">talent@arizona.edu</a> or via phone (520) 621-7704. Our hours of operation are Monday through Friday 9:00 A.M.- 4:00 P.M. Arizona Time.

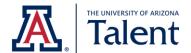

# 7.3 TO DECLINE VIA THE UNIVERSITY OF ARIZONA'S APPLICANT PORTAL

If after reviewing the offer letter you wish to decline the offer, you can proceed by using the **Decision** dropdown located within the **Response** section.

To decline the offer, select **Declined** as depicted below.

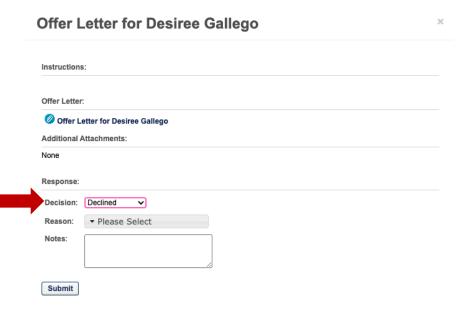

After you select **Declined**, the system will give you an opportunity to share the reason for declining under the **Reason** field, as seen below. Selecting a reason is optional.

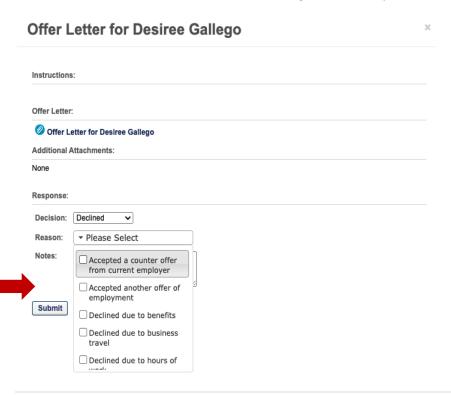

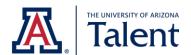

The **Notes** field will also allow you to elaborate on why you chose to decline the offer or include any other notes that you wish to share with the hiring department. This field is also optional.

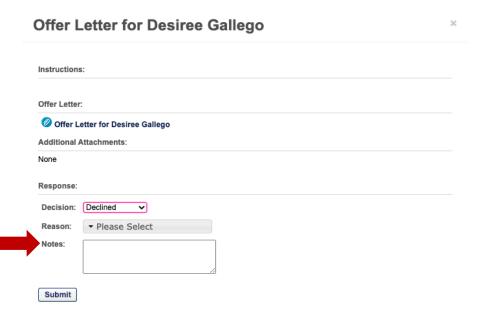

Once you are ready to submit your response, click **Submit** which is located on the bottom left-hand corner of the page.

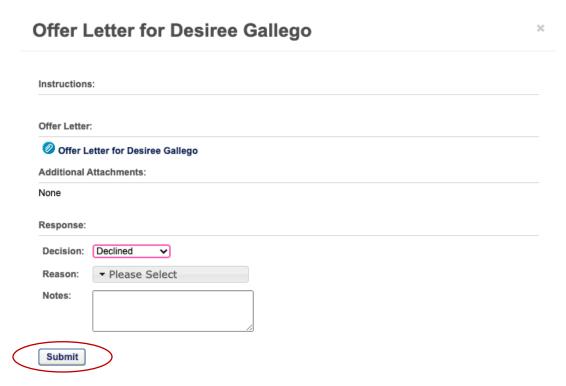

Once you click **Submit**, your response will be sent to the hiring department directly.

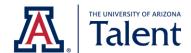

**Note**: If technical difficulties arise in declining the offer letter, please do not hesitate to contact the University of Arizona's HR Recruitment and Outreach team for support. Recruitment and Outreach can be reached via email <a href="mailto:talent@arizona.edu">talent@arizona.edu</a> or via phone (520) 621-7704. Our hours of operation are Monday through Friday 9:00 A.M.- 4:00 P.M. Arizona Time.